# **Working with the Form Editor**

When you open a form from the [service panel](https://doc.scheer-pas.com/display/DESIGNER/Service+Panel), a second tab will open, displaying the form in the **Form Editor**. This is where you design your form.

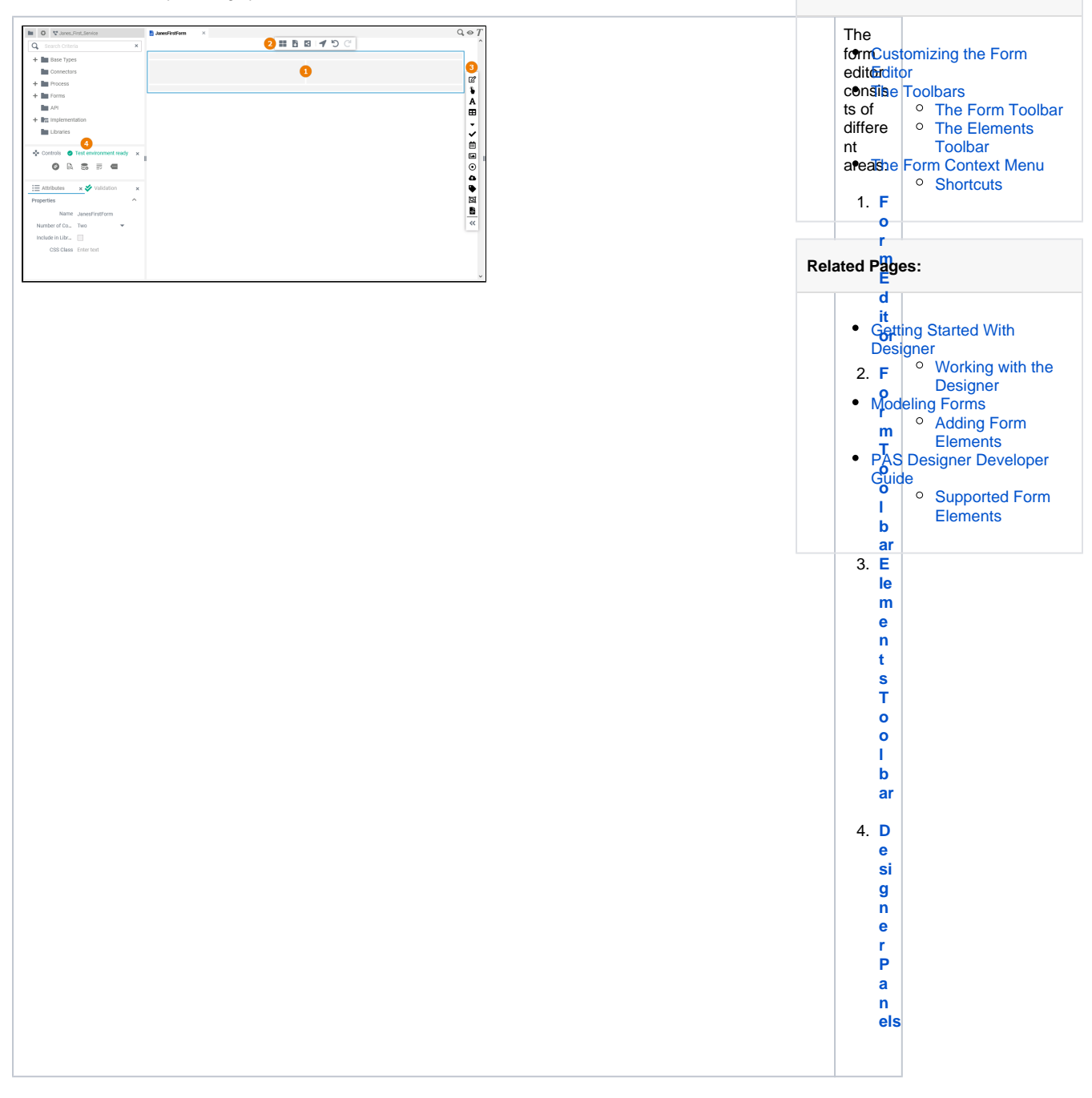

**On this Page:**

## <span id="page-0-0"></span>Customizing the Form Editor

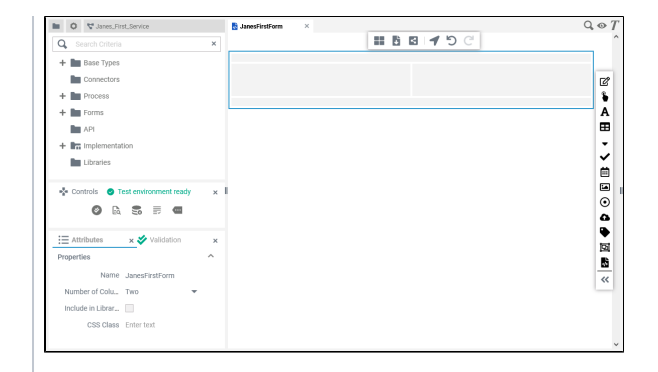

You have several options to adjust the form editor. When you open the editor for the first time, the default view is displayed: The **Fo**

**rm Editor** is display ed in the center Four **D esigne r Panels** are shown in the left sidebar  $\circ$  Th e **Se rvi ce** Pa nel  $\circ$  Th e **C on tr ols** Pa nel  $\circ$  Th e **At tri**

**bu tes** Pa nel Th e **Va lid ati on** Pa nel

 $\circ$ 

⊗

<span id="page-2-0"></span>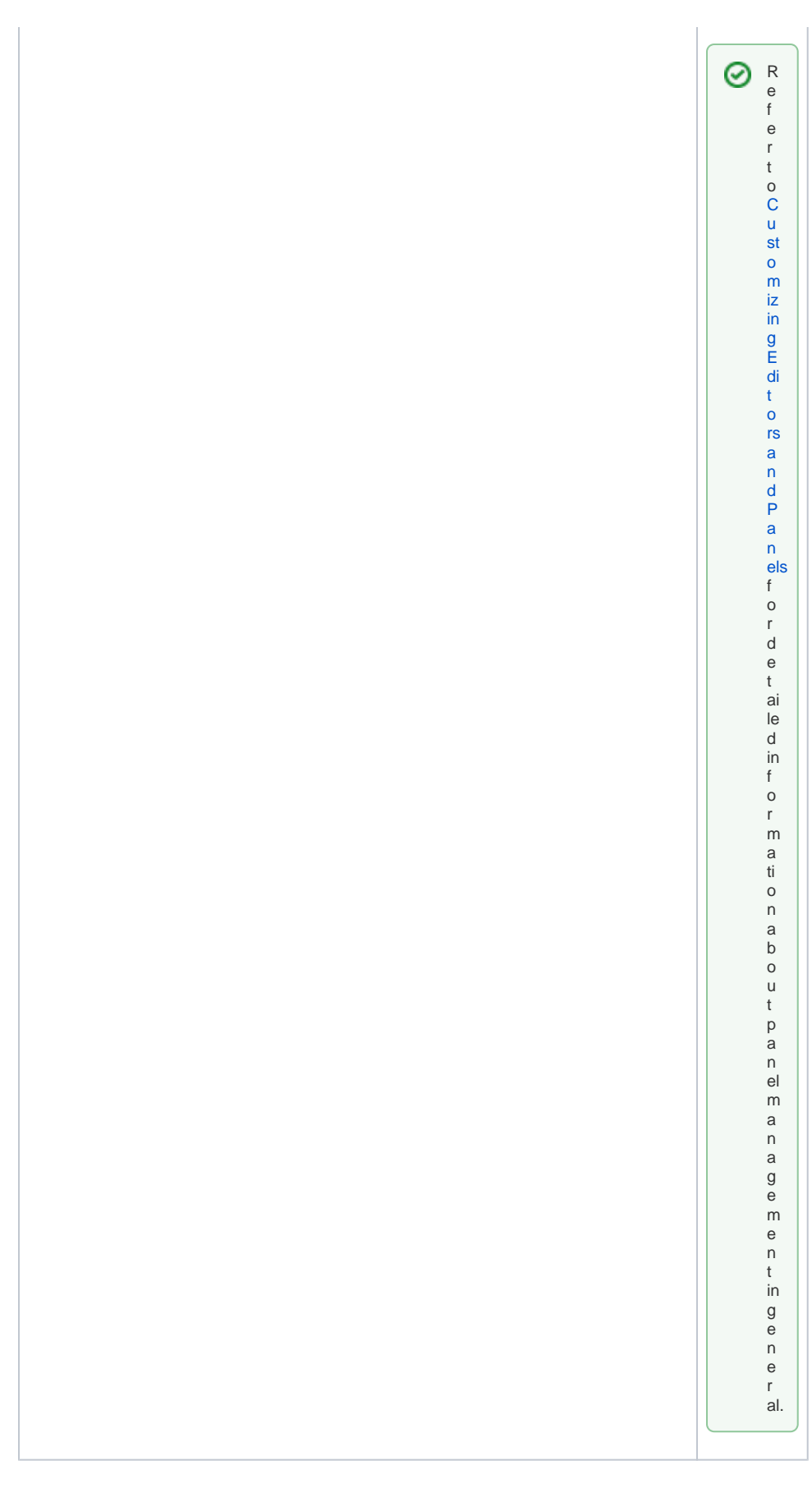

Two toolbars are available for working with the Form Editor:

- [The Form Toolbar](#page-3-0)
- [The Elements Toolbar](#page-3-1)

### <span id="page-3-0"></span>The Form Toolbar

The form toolbar assists you during modeling on the form editor:

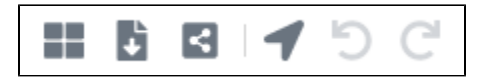

The following table explains the available tools:

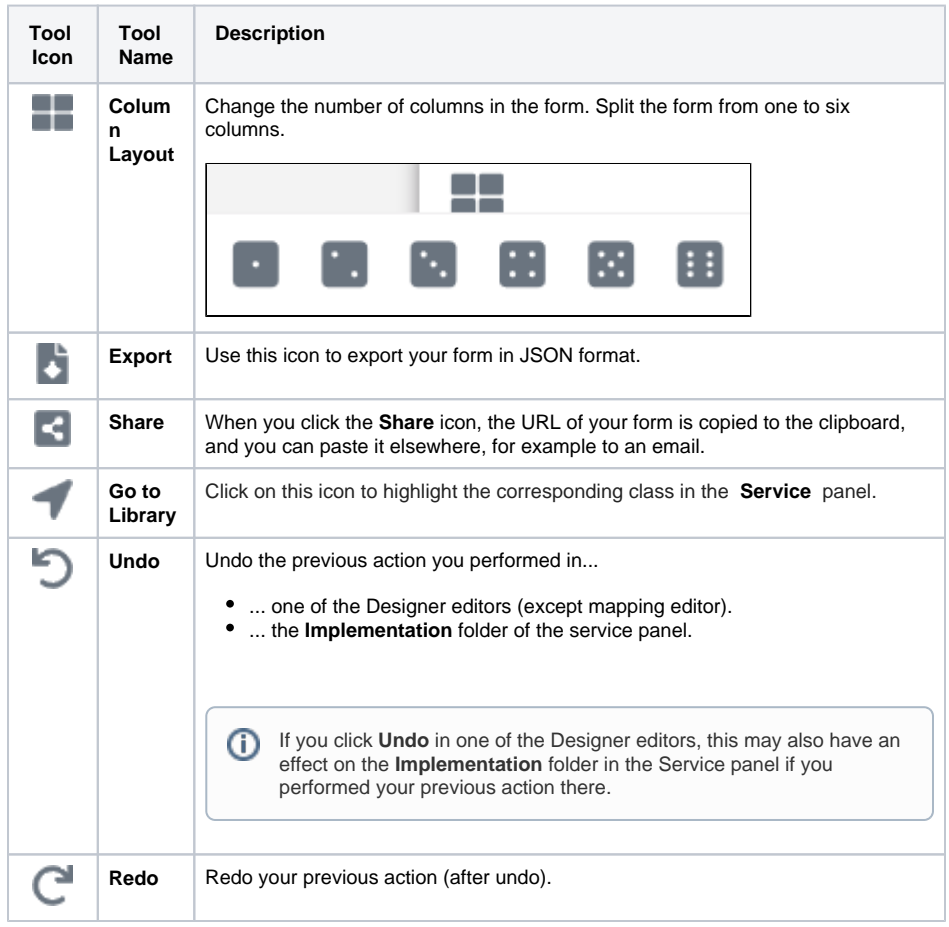

#### <span id="page-3-1"></span>The Elements Toolbar

The elements toolbar contains all form elements that you can create on the form editor.

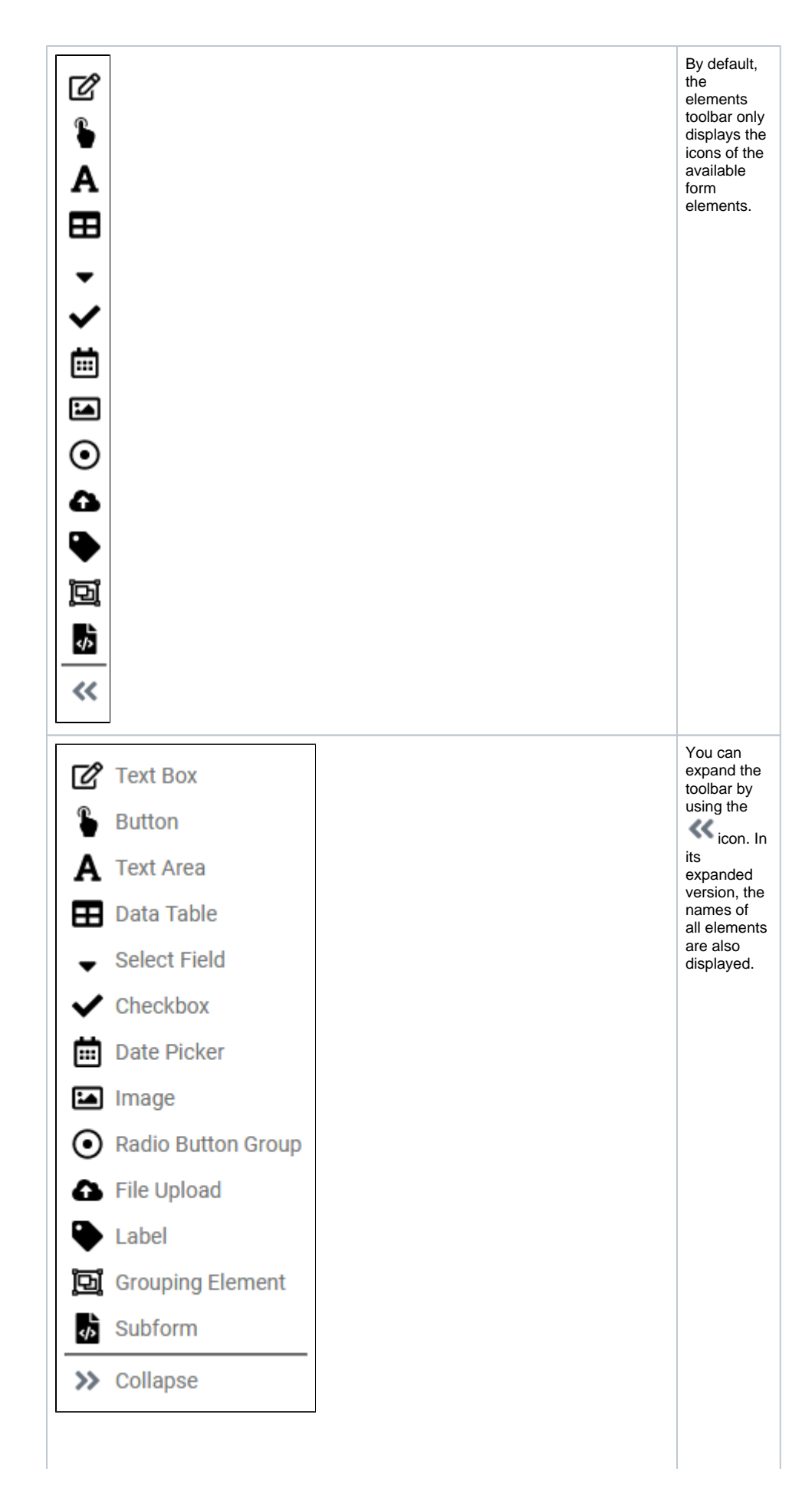

⊗

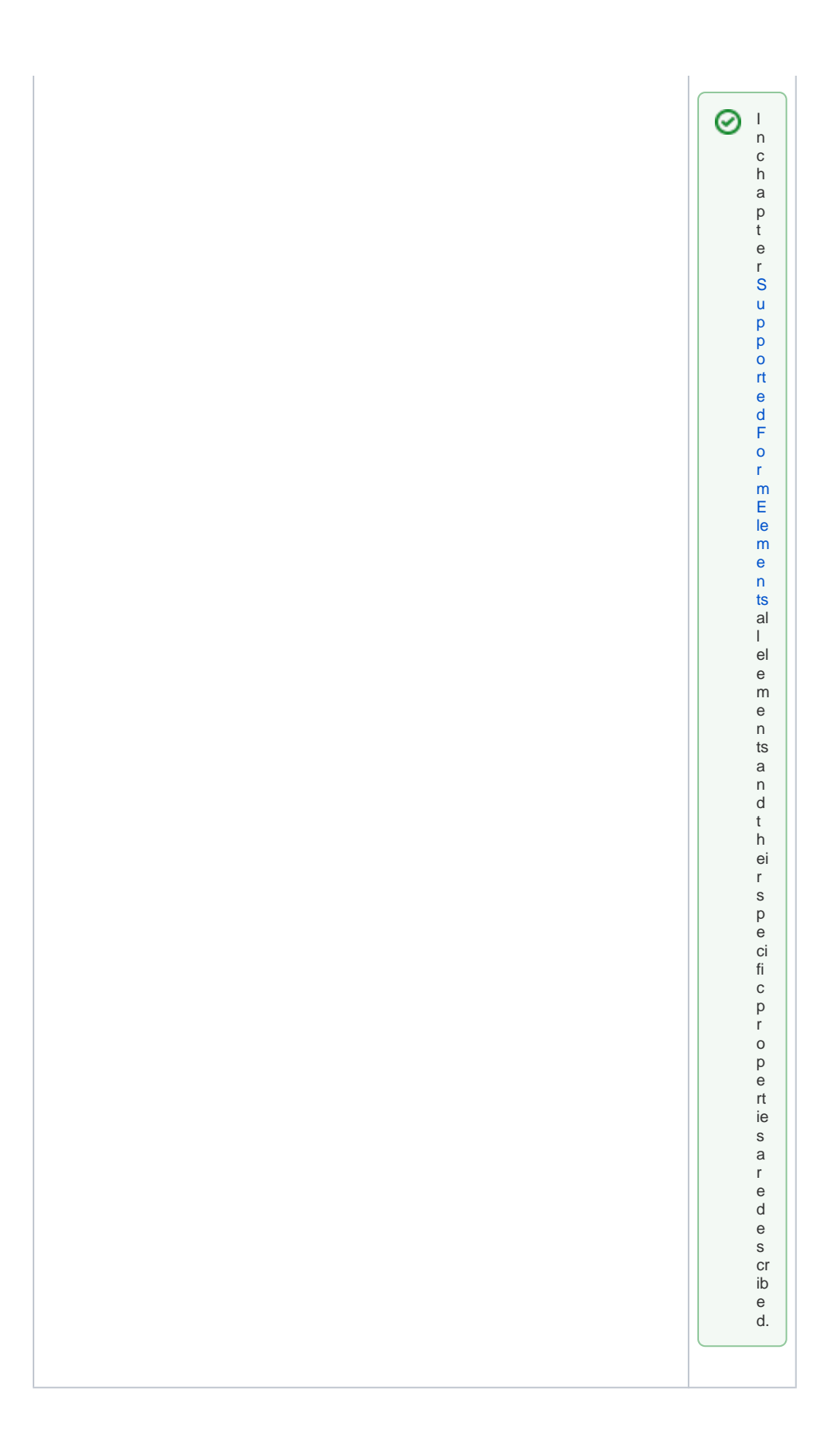

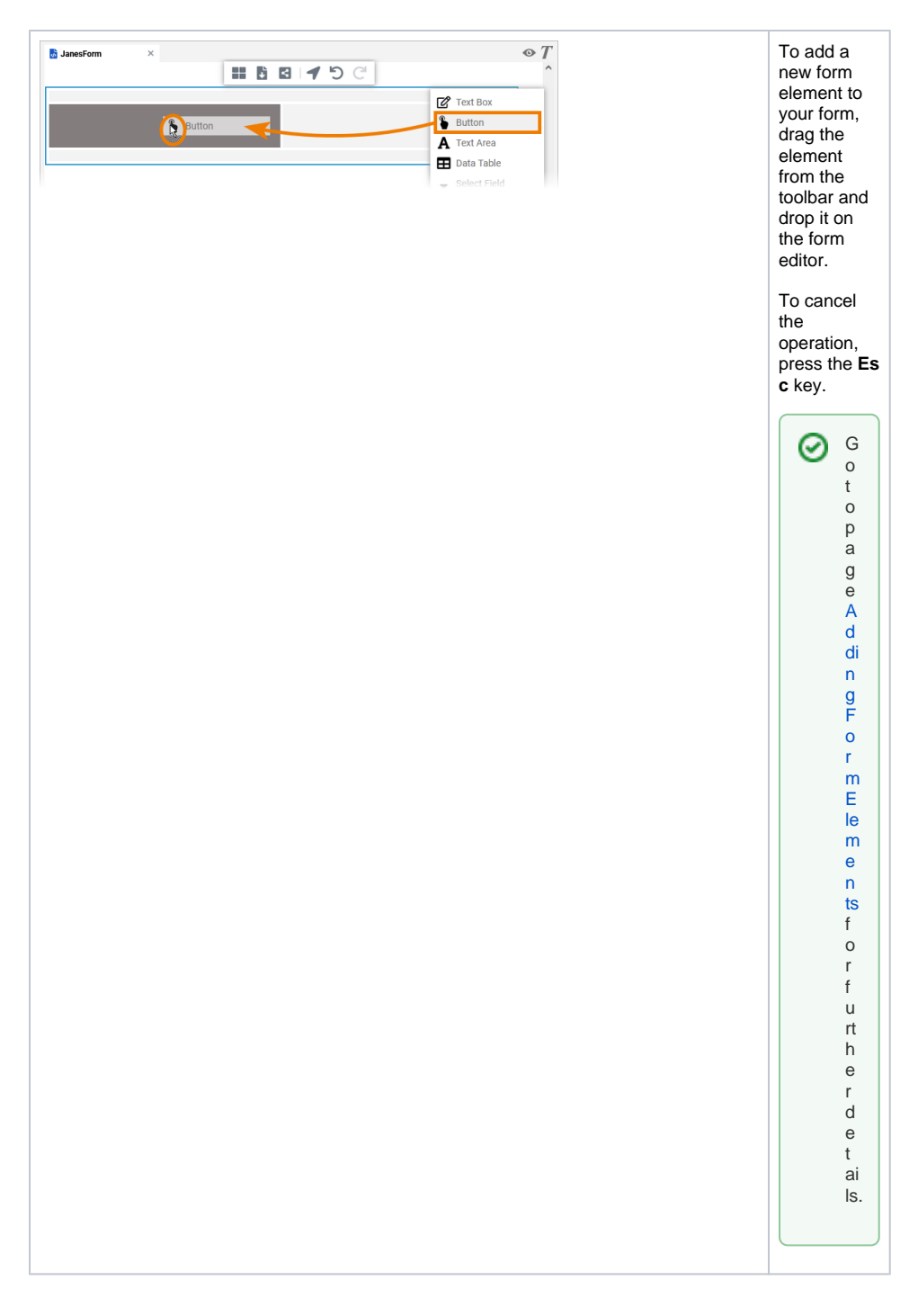

# <span id="page-6-0"></span>The Form Context Menu

A context menu supports the user during the creation of a form.

**Tools Context Menu**

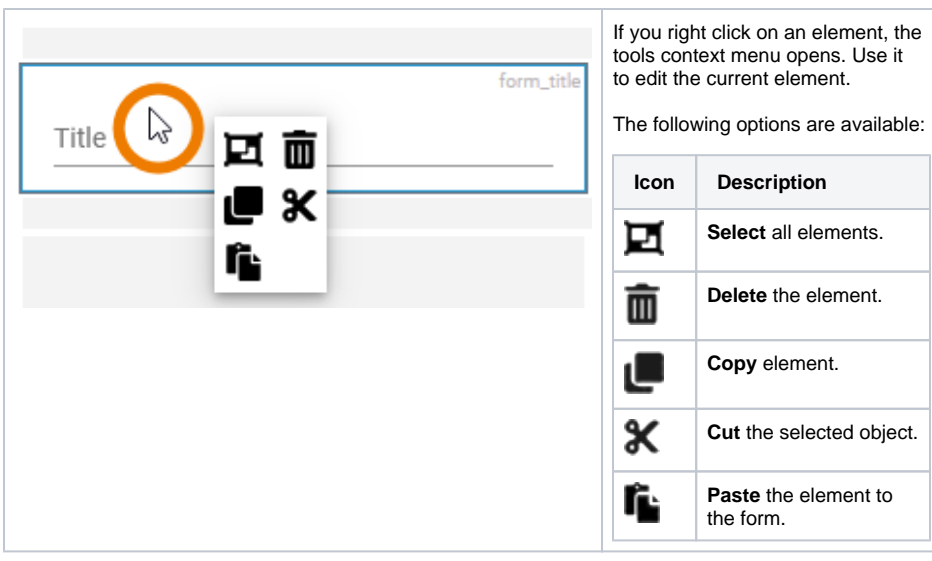

### <span id="page-7-0"></span>**Shortcuts**

You can also use shortcuts on the form editor.

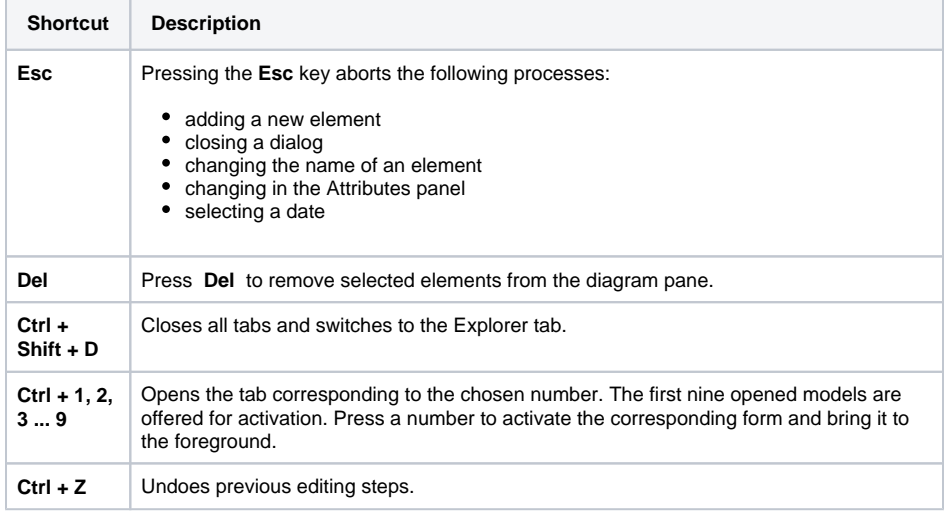